# デスクトップの整理

皆さんのパソコンを覗くと華やかな背景にアイコン花が一杯、花柄ドレスのようでいいの ですが持ち主自身が目的のアイコンやフォルダ探しに一苦労しているのでは意味がありませ んから、デスクトップ整理の方法を幾つか紹介します。どの方法を採用するかは自分に合っ た方法を決めて下さい、また、会場の PC では殆ど実行出来ませんので講座にはパソコン持 参で参加して下さい。

### 整理1:ショートカットアイコンは無条件に削除(とりあえず)

この様に左下に矢印が付いているものがショートカットアイコンで、こ れは遠隔操作用スイッチのようなものですから削除してもソフト自体が消 えることはなく、殆どがすべてのプログラムから起動出来るものであり、

日つ、何時でも再表示させることが出来ます。常時使用しているものでなければとりあ えず全部削除しましょう。右クリックから削除、もしくは、ゴミ箱までドラッグ。大半 のパソコンではこれを削除するだけでデスクトップは大分すっきりすると思います。シ ョートカットアイコンの再表示は整理5で説明します。

### 整理2:ランチャーの消去

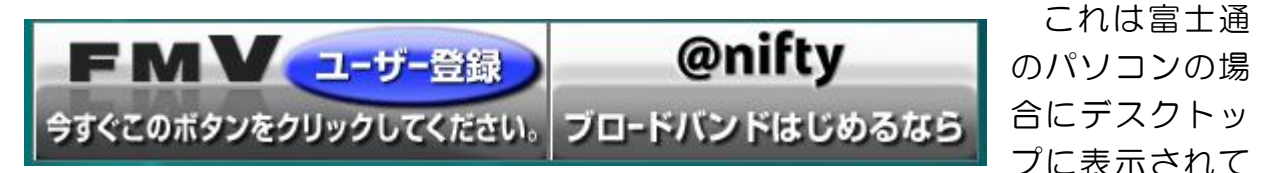

いるもので図柄も大きく本当に邪魔なもので、機能的にはショートカットアイコンと同 じものです。メーカーによって呼び名も非表示方法も異なるようですが富士通とソニー のケースを表示しますので、他メーカーの場合もこれを参考にしてみて下さい。

富士通 FMV の場合 ①スタート→すべてのプログラム→FMV ランチャー →FMV ランチャー設定 ②すべてのチェックを外す  $\Omega$ OK

ソニーVAIO の場合 ①スタート→すべてのプログラム→スタートアップ →VAIO ランチャー ②右クリック→削除

## 整理3:フォルダを作ってまとめて格納する

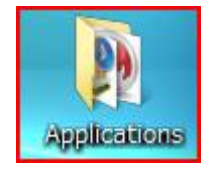

私のパソコンでは使用頻度の高いソフトのショートカットアイコン をこのフォルダに纏めて格納することで、デスクトップに表示されるア イコンの数を減らしてしています。格納するのはショートカットアイコ ンだけでなく、作成した文書、写真や手順書でも何でも良いのですが、

フォルダ名称は中に入れるものに合ったものにしておきましょう。

フォルダ作成方法 ①デスクトップ上の何もない箇所で右クリック ②新規作成→フォルダ ③作成された新しいフォルダ上で右クリック ④名前の変更をクリック ⑤名前を入力

### 整理4:ファイルやソフトは適切な場所に移動させる

講習会で入手したソフトや作成した文書をデスクトップに置いたままにしていません か? 使用中なら取り出し易いですからそれでも良いと思いますが、次に見たり使用す る予定のないものは適切な場所に移動させたほうが良いでしょう。適切な場所とは自分 が見付けやすいと云うことで決まった場所はないのですが、一般には文書ならマイドキ ュメントに、写真ならマイピクチャに、ソフトなら Program Files にということになり ます。

これはパソコンの整理につながるものでエクスプローラを理解することが大前提にな ります。エクスプローラと云うと拒否反応する人が多いのですが、みなさんが使いこな している押し入れや箪笥と同じことで中に入るものが手で触れない文書や写真やソフト である点が違うだけです。物をしまう場合は箱に入れてから押し入れに入れるでしょう、 箱はパソコンの場合はフォルダになるだけです。箱の中にまた小さな箱を入れることが あるでしょう、パソコンの場合はフォルダの中にさらにフォルダを作ることがそれに該 当します。

演習1:マイドキュメントの中に下記フォルダを作成する

- ①マイドキュメントの上で右クリック TT-futaba会手順書  $2008$ ②もしくはマイドキュメントをクリックしておいて右側 プラザ の何もない箇所で右クリック ライフ ③新規作成→フォルダ→ 2009 ④作成された新しいフォルダ上で右クリック 2010
	- ⑤名前の変更をクリック
	- ⑥名前を入力

演習2:Program Files の中に下記フォルダを作成する

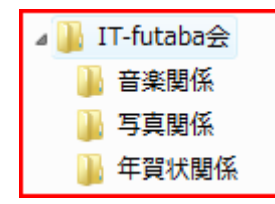

Vista の場合は毎回許可や続行警告メッセージが出ます が全て許可や続行を選ぶ。

尚、ソフトはインストール段階で直接これらのフォルダ を指定してインストールすることが望ましく、インスト ール後にソフトを移動した場合は起動しなくなるもの もあります。その場合は再インストールが必要です。

演習3:デスクトップにあるファイルを該当するフォルダに移動する

移動先が C ドライブであればドラッグで移動出来ますが、D ドライブで ある場合はコピーになってしまうので、右クリックドラッグから離した 時に移動を選択する。

#### 整理5:デスクトップにショートカットを作成する

使用頻度の高いソフトはやはりデスクトップにショートカットアイコンがあったほう が便利です。これはソフトの起動アイコンだけでなく作成文書やフォルダにも適用出来 ますから有効に使いたいものです。

- ① 起動アイコンを見付ける----すべてのプログラムから、もしくは、エクスプローラ から探す。最も派手なアイコンや拡張子.exe が目印。クリックして起動有無を確 認すること。
- ②アイコンの上で右クリック→送る→デスクトップ(ショートカットを作成)

文書やフォルダの場合も同じ方法で行う。文書の場合、上書き保存すると自動的に元 文書に上書きされるし、ショートカットを削除しても元文書には何も影響がないので安 心して削除することが出来ます。

マイドキュメントやマイコンピュータのショートカットアイコンも同じ方法で作成す ることが出来ます。